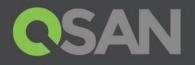

# XCubeDAS Series CLI User's Manual

Applicable Models: XD5324D, XD5324S, XD5316D, XD5316S XD5312D, XD5312S, XD5326D, XD5326S

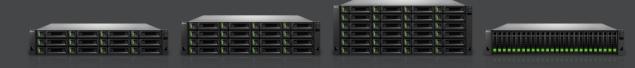

QSAN Technology, Inc. www.QSAN.com

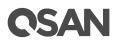

#### Copyright

© Copyright 2017 QSAN Technology, Inc. All rights reserved. No part of this document may be reproduced or transmitted without written permission from QSAN Technology, Inc.

#### January 2017

This edition applies to QSAN XCubeDAS series CLI (Command-Line Interface). QSAN believes the information in this publication is accurate as of its publication date. The information is subject to change without notice.

#### Trademarks

QSAN, the QSAN logo, XCubeDAS, and QSAN.com are trademarks or registered trademarks of QSAN Technology, Inc.

Microsoft, Windows, Windows Server, and Hyper-V are trademarks or registered trademarks of Microsoft Corporation in the United States and/or other countries.

Other trademarks and trade names used in this document to refer to either the entities claiming the marks and names or their products are the property of their respective owners.

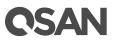

## **Notices**

This XCubeDAS hardware owner's manual is applicable to the following XCubeDAS models:

#### XCubeDAS Storage System 4U 19" Rack Mount Models

| Model Name | Controller Type   | Form Factor, Bay Count, and Rack Unit |
|------------|-------------------|---------------------------------------|
| XD5324D    | Dual Controller   | LFF 24-disk 4U Chassis                |
| XD5324S    | Single Controller | LFF 24-disk 4U Chassis                |

#### XCubeDAS Storage System 3U 19" Rack Mount Models

| Model Name | Controller Type   | Form Factor, Bay Count, and Rack Unit |
|------------|-------------------|---------------------------------------|
| XD5316D    | Dual Controller   | LFF 16-disk 3U Chassis                |
| XD5316S    | Single Controller | LFF 16-disk 3U Chassis                |

| •          |                   |                                       |
|------------|-------------------|---------------------------------------|
| Model Name | Controller Type   | Form Factor, Bay Count, and Rack Unit |
| XD5312D    | Dual Controller   | LFF 12-disk 2U Chassis                |
| XD5312S    | Single Controller | LFF 12-disk 2U Chassis                |
| XD5326D    | Dual Controller   | SFF 26-disk 2U Chassis                |
| XD5326S    | Single Controller | SFF 26-disk 2U Chassis                |

#### XCubeDAS Storage System 2U 19" Rack Mount Models

Information contained in this manual has been reviewed for accuracy. But it could include typographical errors or technical inaccuracies. Changes are made to the document periodically. These changes will be incorporated in new editions of the publication. QSAN may make improvements or changes in the products. All features, functionality, and product specifications are subject to change without prior notice or obligation. All statements, information, and recommendations in this document do not constitute a warranty of any kind, express or implied.

Any performance data contained herein was determined in a controlled environment. Therefore, the results obtained in other operating environments may vary significantly. Some measurements may have been made on development-level systems and there is no guarantee that these measurements will be the same on generally available systems.

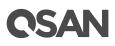

Furthermore, some measurements may have been estimated through extrapolation. Actual results may vary. Users of this document should verify the applicable data for their specific environment.

This information contains examples of data and reports used in daily business operations. To illustrate them as completely as possible, the examples include the names of individuals, companies, brands, and products.

All of these names are fictitious and any similarity to the names and addresses used by an actual business enterprise is entirely coincidental.

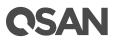

## **Table of Contents**

| Not | ices                      |                                       |                                                                                                    | i                 |
|-----|---------------------------|---------------------------------------|----------------------------------------------------------------------------------------------------|-------------------|
| Pre | face                      |                                       |                                                                                                    | vii               |
|     | Relate<br>Techr<br>Inforr | ed Docur<br>nical Sup<br>nation, T    | anual<br>nents<br>port<br>ip, and Caution                                                                                                    | vii<br>vii<br>vii |
| 1.  | Getti                     | ng Start                              | ed with CLI                                                                                                    | 1                 |
|     | 1.1.<br>1.2.<br>1.3.      | How to                                | n Requirement and Setup<br>o Use CLI<br>mmands                                                                                                    | б                 |
| 2.  | CLI C                     | omman                                 | d Sets                                                                                                    |                   |
|     | 2.1.<br>2.2.              | Genera                                | lp (help)<br>al System Settings                                                                                                    | 9                 |
|     |                           | 2.2.1.<br>2.2.2.<br>2.2.3.            | Set the System Name (sysname)<br>Set Date and Time (date)<br>Set Password (setpwd)                                                                      | 11<br>12          |
|     | 2.3.                      | 2.2.4.<br>Storage<br>2.3.1.<br>2.3.2. | Assign an Enclosure ID (id)<br>e Management<br>Show SAS Port Information (port)<br>Show Disk Information (disk)                                         |                   |
|     | 2.4.                      | 2.3.3.<br>Mainte<br>2.4.1.<br>2.4.2.  | Set Zone Configurations (zone)<br>nance<br>Show System Information (sys)<br>Firmware Download (fwdl)                                                    | 21<br>21<br>22    |
|     |                           | 2.4.3.<br>2.4.4.<br>2.4.5.<br>2.4.6.  | Reset to Factory Defaults (rtdft)<br>Identify the System or the Disk Drive Slot (ident)<br>Reboot the System (reboot)<br>Shutdown the System (shutdown) |                   |
|     | 2.5.                      | 2.5.1.<br>2.5.2.                      | Logout (logout)<br>enter<br>Show Event Logs (evtlog)<br>Clear Event Logs (clrlog)                                                                       |                   |
|     | 2.6.                      | 2.5.3.<br>Monito                      | Mute the Buzzer (buzzer)<br>pring the Enclosure                                                                                                    |                   |

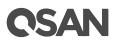

|     |        | 2.6.1.     | Show Temperature Information (temp) |    |
|-----|--------|------------|-------------------------------------|----|
|     |        | 2.6.2.     | Show Voltage Information (volt)     |    |
|     |        | 2.6.3.     | Show PSU Information (psu)          |    |
|     |        | 2.6.4.     | Show Fan Information (fan)          |    |
|     |        | 2.6.5.     | Show Sensors Information (sensor)   | 35 |
| 3.  | Supp   | ort and    | Other Resources                     |    |
|     | 3.1.   | Getting    | J Technical Support                 |    |
|     | 3.2.   | Access     | sing Product Updates                |    |
|     | 3.3.   | Docum      | entation Feedback                   |    |
| Арр | endix. |            |                                     |    |
|     | End-U  | lser Licer | nse Agreement (EULA)                |    |

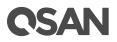

## **Figures**

| Figure 1-1 | Appearance of a Console Cable                              | 1  |
|------------|------------------------------------------------------------|----|
| Figure 1-2 | Connect the Console Cable                                  | 2  |
| Figure 1-3 | The Procedures of Setup Serial Console by HyperTerminal    | 4  |
| Figure 1-4 | The Procedures of Setup Serial Console by PuTTY            | 5  |
| Figure 2-1 | All SAS Ports Access All Disk Drives Diagram               | 17 |
| Figure 2-2 | SAS Ports and Disk Drives Divided into Two Groups Diagram  | 18 |
| Figure 2-3 | SAS Ports and Disk Drives Divided into Five Groups Diagram | 20 |
| Figure 2-4 | Send File                                                  | 24 |

# **C**SAN

# **Tables**

| Table 1-1 | Command Line Description       | 6    |
|-----------|--------------------------------|------|
| Table 1-2 | CLI Command List               | 6    |
| Table 2-1 | Port Description               | .14  |
| Table 2-2 | Temperature Sensor Description | . 32 |
| Table 2-3 | Voltage Description            | . 33 |
| Table 2-4 | Fan Description                | . 34 |
| Table 2-5 | Fan Description                | .35  |

# **C**SAN

## Preface

## **About This Manual**

This manual provides technical guidance for designing and implementing QSAN XCubeDAS series DAS system, and it is intended for use by system administrators, DAS designers, storage consultants, or anyone who has purchased these products and is familiar with servers and computer networks, network administration, storage system installation and configuration, storage area network management, and relevant protocols.

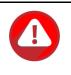

#### **CAUTION:**

Do NOT attempt to service, change, disassemble or upgrade the equipment's components by yourself. Doing so may violate your warranty and expose you to electric shock. Refer all servicing to authorized service personnel. Please always follow the instructions in this owner's manual.

## **Related Documents**

There are related documents which can be downloaded from the website.

- All XCubeDAS Documents
- XCubeDAS QIG (Quick Installation Guide)
- <u>XCubeDAS Hardware Owner's Manual</u>
- <u>XCubeDAS CubeView User's Manual</u>
- <u>XCubeDAS CLI User's Manual</u>
- <u>Compatibility Matrix</u>
- White Papers
- <u>Application Notes</u>

## **Technical Support**

Do you have any questions or need help trouble-shooting a problem? Please contact QSAN Support, we will reply to you as soon as possible.

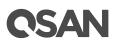

- Via the Web: <u>https://qsan.com/support</u>
- Via Telephone: +886-2-7720-2118 extension 136 (Service hours: 09:30 - 18:00, Monday - Friday, UTC+8)
- Via Skype Chat, Skype ID: qsan.support (Service hours: 09:30 - 02:00, Monday - Friday, UTC+8, Summer time: 09:30 - 01:00)
- Via Email: <a href="mailto:support@qsan.com">support@qsan.com</a>

## Information, Tip, and Caution

This manual uses the following symbols to draw attention to important safety and operational information.

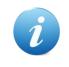

**INFORMATION:** 

INFORMATION provides useful knowledge, definition, or terminology for reference.

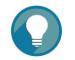

TIP:

TIP provides helpful suggestions for performing tasks more effectively.

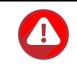

#### CAUTION:

CAUTION indicates that failure to take a specified action could result in damage to the system.

## Conventions

The following table describes the typographic conventions used in this manual.

| Conventions | Description                                                        |
|-------------|--------------------------------------------------------------------|
| Bold        | Indicates text on a window, other than the window title, including |
|             | menus, menu options, buttons, fields, and labels.                  |
|             | Example: Click the <b>OK</b> button.                               |

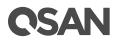

| <italic></italic> | Indicates a variable, which is a placeholder for actual text provided  |  |
|-------------------|------------------------------------------------------------------------|--|
|                   | by the user or system.                                                 |  |
|                   | Example: copy <source-file> <target-file>.</target-file></source-file> |  |
| [] square         | Indicates optional values.                                             |  |
| brackets          | Example: [ a   b ] indicates that you can choose a, b, or nothing.     |  |
| { } braces        | Indicates required or expected values.                                 |  |
|                   | Example: { a   b } indicates that you must choose either a or b.       |  |
| vertical bar      | Indicates that you have a choice between two or more options or        |  |
|                   | arguments.                                                             |  |
| / Slash           | Indicates all options or arguments.                                    |  |
| underline         | Indicates the default value.                                           |  |
|                   | Example: [ <u>a</u>   b ]                                              |  |

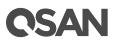

## 1. Getting Started with CLI

Thank you for purchasing QSAN Technology, Inc. products. XCubeDAS XD5300 series CLI (Command-Line Interface) are intended for system administrators, developers, or engineers to manage the system. It provides command sets to set system settings, show SAS ports and disk drives status, set zone configurations, show system information, download and upgrade firmware, monitor system log, and enclosure information including system temperature, voltage, PSU (Power Supply Unit), and fan speed.

## 1.1. System Requirement and Setup

The XD5300 series uses the console port as the command line interface. Please use the console cable in the accessory box, and connect it between the controller and the server/host. The CLI function can be accessed by using terminal emulator on a management host that directly connected to the serial port of the XCubeDAS series.

The following procedure will help you to setup the serial console via the console cable that is enclosed in the shipping carton. The following image is the appearance of the console cable.

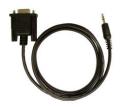

Figure 1-1 Appearance of a Console Cable

#### Procedures to Setup the Serial Console

1. Setup the serial cable between the controller and one server/host like in the below image.

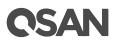

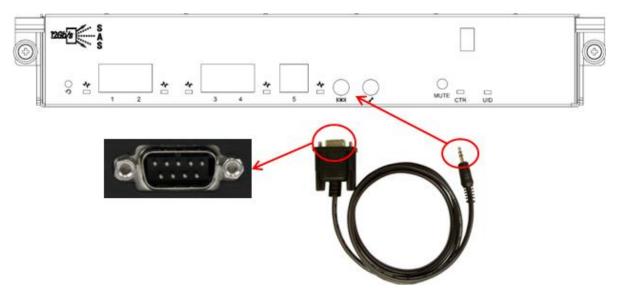

Figure 1-2 Connect the Console Cable

2. You must use terminal software such as HyperTerminal or Putty to open the console after the connection is made.

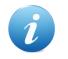

#### **INFORMATION:**

For more information about terminal software, please refer to HyperTerminal: <u>http://www.hilgraeve.com/hyperterminal/</u> PuTTY: <u>http://www.putty.org/</u>

 Here we first demonstrate HyperTerminal. The console settings are on the following. Baud rate: 115200, 8 data bit, no parity, 1 stop bit, and no flow control Terminal type: vt100

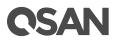

| I - HyperTerminal       Ele     Edit     View     Call     Iransfer     Help       Image: Second second se |                                                                                                    | . O × |
|----------------------------------------------------------------------------------------------------|----------------------------------------------------------------------------------------------------|-------|
|                                                                                                    | Connect To<br>COM3 Properties ? ★<br>Port Settings<br>Bits per second: 115200 ▼<br>Data bits: 8 ▼<br>Parity: None ▼<br>Stop bits: 1 ▼<br>Elow control: None ▼<br>Bestore Defaults<br>OK Cancel Apply | X     |
| Disconnected Auto detect Auto                                                                                                    | odetect SCROLL CAPS NUM Capture Print echo                                                                                                    |       |

| File Edit View Call In                                                           | usfer Help                                                          |          |
|----------------------------------------------------------------------------------|---------------------------------------------------------------------|----------|
| New Connection<br>Open<br>Save                                                   |                                                                     |          |
| Save As<br>Page Setup                                                            | Qsan Technology                                                     | +        |
| Print<br>Properties<br>Exit Alt+F4<br>#E *nclosur<br>#M *aintenance<br>#L *ogout | llation<br>iguration<br>-guration<br>iguration<br>e management<br>e |          |
| ☆+- <mark>*Path:</mark> */*-<br>+ <u>lume conf</u><br>                           | iguration                                                           | *  <br>  |
|                                                                                  |                                                                     | +        |
| File                                                                             |                                                                     | <u> </u> |

# **OSAN**

|                                   | ctrl keys act as<br>C Windows keys                                                                              |
|-----------------------------------|----------------------------------------------------------------------------------------------------|
| Backspace key send<br>Ctrl+H C De | ls<br>I C Ctrl+H, Space, Ctrl+H                                                                                 |
| mulation:                         | $\mathbf{X}$                                                                                                    |
| Auto detect                       | Terminal Setup                                                                                                  |
| ANSI<br>ANSIW                     | 1                                                                                                    |
| uto detect                        |                                                                                                    |
| finitel<br>TY                     | -                                                                                                    |
| 'iewdata                          | a di seconda di seconda di seconda di seconda di seconda di seconda di seconda di seconda di seconda di seconda |
| /T100<br>/T100                    | g or disconnecting                                                                                              |
| 1100                              |                                                                                                    |
|                                   | ASCII Setup                                                                                                    |

Figure 1-3 The Procedures of Setup Serial Console by HyperTerminal

4. If you are using PuTTY instead, please refer to below

| - Session                                                                                  | Basic options for your P                                                                                                    | uTTY session                     |
|--------------------------------------------------------------------------------------------|----------------------------------------------------------------------------------------------------|----------------------------------|
| Logging<br>- Terminal<br>Keyboard<br>Bell<br>Features<br>Window<br>Appearance<br>Behaviour | Specify the destination you want t<br>Serial line<br>[COM1<br>Connection type:<br>C Raw C Telnet C Rlogin<br>Load, save or delete a stored ses | 8peed<br>[115200]<br>○ SSP ○ Set |
| - Translation<br>- Selection<br>- Colours<br>- Connection<br>- Data<br>- Proxy<br>- Telnet | Saved Sessions                                                                                                    | Load<br>Save                     |
| Telnet<br>Rlogin<br>⊡- SSH<br>Serial                                                       | Close window on exit:<br>C Always C Never © C                                                                                                  | Only on clean exit               |

# **CSAN**

| ⊒- Session                                                                                                    | Options controlling                                                                                                    | g local serial lines                   |
|----------------------------------------------------------------------------------------------------|----------------------------------------------------------------------------------------------------|----------------------------------------|
| Logging     Logging     Logging     Logling     Keyboard     Features     Features     Window     Appearance     Behaviour     Translation     Selection     Colours     Colours | Select a serial line<br>Serial line to connect to<br>Configure the serial line<br>Speed (baud)<br>Data bits<br>Stop bits<br>Parity<br>Flow control | COM1<br>115200<br>8<br>1<br>None       |
| About                                                                                                    |                                                                                                    | None<br>XON/XOFF<br>RTS/CTS<br>DSR/DTR |

| Session                                                                                                    | Options controlling the effects of keys                                                                                                    |
|----------------------------------------------------------------------------------------------------|----------------------------------------------------------------------------------------------------|
| - Session<br>- Logging<br>- Terminal<br>- Keyboard<br>- Bell<br>- Features<br>- Window<br>- Appearance<br>- Behaviour<br>- Translation<br>- Selection<br>- Colours<br>- Connection<br>- Data<br>- Proxy<br>- Telnet<br>- Rlogin<br>- Serial | Options controlling the effects of keys         Change the sequences sent by:         The Backspace key         Control-H         Control-H         Standard         The Function keys and keypad         ESC[n <sup>~</sup> Linux       Xterm R6         VT400       VT100+         Application keypad settings:         Initial state of cursor keys:         Normal       Application         Initial state of numeric keypad:         Normal       Application         Initial state of numeric keypad:         Normal       Application         Initial state of numeric keypad:         Normal       Application         Initial state of numeric keypad:         Normal       Application         Initial state of numeric keypad:         Normal       Application         Initial state of numeric keypad:         Normal       Application         Initial state of numeric keypad:         Normal       Application         Initial state of numeric keypad:         Normal       Application         Initial state of numeric keypad         Initial state of numeric keypad         Initial state of numeric keypad |

Figure 1-4 The Procedures of Setup Serial Console by PuTTY

5. Users should be able to login the controller system via console cable by following the procedures above.

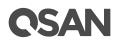

## 1.2. How to Use CLI

#### Syntax of CLI

A CLI command consists of the following elements: CLI command, sub command and arguments.

The following is the syntax of a CLI command:

### CLI-command [Sub-command] [Arguments]

| Item        | Description                                   |
|-------------|-----------------------------------------------|
| CLI-command | The function name                             |
| Sub-command | Combine with CLI-command to clarify operation |
| Arguments   | Maybe none, single or multiple                |

## 1.3. CLI Commands

The supported CLI commands are listed on the following table.

| Table 1-2 CLI | Command List                                                        |                      |
|---------------|---------------------------------------------------------------------|----------------------|
| Command       | Description                                                         | Details              |
| buzzer        | Turn off the buzzer                                                 | Section <u>2.5.3</u> |
| clrlog        | Clear all event logs of the system                                  | Section <u>2.5.2</u> |
| date          | Show or set the system time                                         | Section 2.2.2        |
| disk          | Show disk drive information                                         | Section <u>2.3.2</u> |
| evtlog        | Show event logs of the system                                       | Section <u>2.5.1</u> |
| fan           | Show fan information of the system                                  | Section 2.6.4        |
| fwdl          | Download firmware for upgrade                                       | Section <u>2.4.2</u> |
| help          | List all supported commands or list the usage of a specific command | Section 2.1          |
| id            | Assign an enclosure ID                                              | Section <u>2.2.4</u> |
| ident         | Identify the system or the disk drive slot                          | Section <u>2.4.4</u> |
| logout        | Exit CLI                                                            | Section <u>2.4.7</u> |
| port          | Show the status and WWN of SAS ports                                | Section 2.3.1        |
| psu           | Show PSU information of the system                                  | Section 2.6.3        |

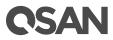

| reboot   | Reboot the system                                   | Section 2.4.5 |
|----------|-----------------------------------------------------|---------------|
| rtdft    | Restore all settings to factory default             | Section 2.4.3 |
| sensor   | Show temperature, voltage, PSU, and fan information | Section 2.6.5 |
| setpwd   | Change the password                                 | Section 2.2.3 |
| shutdown | Shutdown the system                                 | Section 2.4.6 |
| sys      | Show system information                             | Section 2.4.1 |
| sysname  | Show or set the system name                         | Section 2.2.1 |
| temp     | Show temperature information of the system          | Section 2.6.1 |
| volt     | Show voltage information of the system              | Section 2.6.2 |
| zone     | Show zone settings or set zone configuration        | Section 2.3.3 |

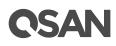

## 2. CLI Command Sets

This chapter is to help you find a command by name. Each command topic includes one or more of the following sections:

| Command           | The command                                |
|-------------------|--------------------------------------------|
| Description       | The command's purpose and note about usage |
| Syntax            | The command's syntax                       |
| Parameters        | Descriptions of command's parameters       |
| Example           | One or more examples of command's usage    |
| The usage of each | CLI command is described in the following. |

## 2.1. Get Help (help)

Command

help

#### Description

Display all supported commands or specific command's usage.

#### Syntax

help [<command>]

#### Parameters

<command>

Optional. Show the usage of the specific CLI command.

#### Example

1. List all supported commands

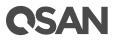

| Command  | Description                                                   |
|----------|---------------------------------------------------------------|
|          |                                                               |
| buzzer   | Turn off system buzzer                                        |
| clrlog   | Clear all event logs of the system                            |
| date     | Set the system time or show the system time                   |
| disk     | Show installed disk information (slot location, vendor, model |
| evtlog   | Display event logs of the system                              |
| fan      | Show cooling fan information                                  |
| fwdl     | Download firmware code for upgrade                            |
| help     | List all supported commands or usage of specific command      |
| id       | Assign an enclosure ID for management use                     |
| ident    | Identify the system or a drive slot                           |
| logout   | Logout CLI mode                                               |
| port     | Show the host port connection status and WWPN                 |
| psu      | Show power supply units status and information                |
| reboot   | Reboot the system                                             |
| rtdft    | Reset all setting to factory default                          |
| sensor   | Display system's sensors information                          |
| serv     | Change service port output                                    |
| setpwd   | Change the password                                           |
| shutdown | Shutdown the system                                           |
| sys      | Show the system's hardware and FW information                 |
| sysname  | Set or show the system name                                   |
| temp     | Show the system's temperature information                     |
| volt     | Show the system's voltage information                         |
| zone     | Zoning display or set configuration                           |

2. Show the usage of the specific CLI command "help".

```
CLI >help help
```

```
Command: helpDescription: Display all supported commands or specific command's usageSyntax: help [command]Parameter Desc: Optional. Show the usage of the specific CLI command.
```

## 2.2. General System Settings

This section includes the following command sets.

- sysname: Show or set the system name
- **date**: Show or set the system time
- setpwd: Change the password

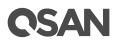

• id: Assign an enclosure ID

## 2.2.1. Set the System Name (sysname)

#### Command

sysname

#### Description

Show the system name or set the system name for management.

#### Syntax

sysname [set <system-name>]

#### Parameters

set <system-name>

Optional, specify the system name for easy recognition.

The default system name is the model name plus the last 6 digits of serial number, e.g., XD5300-D40000. The maximum length of the system name is 32 characters. Valid characters are  $[A \sim Z \mid a \sim z \mid 0 \sim 9 \mid - ]$ .

#### Example

Show the current system name, and then change it.

```
CLI > sysname
The system name is XD5300-D402E8
CLI > sysname set QSANDAS-001
The current system name is QSANDAS-001
CLI > sysname
The system name is QSANDAS-001
```

# **C**SAN

## 2.2.2. Set Date and Time (date)

#### Command

date

#### Description

Show or set the system date and time.

#### Syntax

date [set <YYYYMMDDHHMMSS>]

#### Parameters

set <YYYYMMDDHHMMSS>

Optional. Specify the system date and time.

<YYYY>: the year

<MM>: the month

*<DD>*: the day number (1-31)

*<HH>*: the hour (0-23)

*<MM>*: the minutes (0-59)

<SS>: the seconds (0-59)

#### Example

Show the current system date and time, and then change it.

```
CLI > date
The current system time is 2016/06/06 14:00:00
CLI > date set 20160606140328
The current system time is 2016/06/06 14:03:28
CLI > date
The current system time is 2016/06/06 14:03:34
```

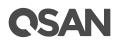

## 2.2.3. Set Password (setpwd)

#### Command

setpwd

#### Description

Change password and overwrite the previous one.

#### Syntax

setpwd <password>

#### Parameters

<password>

New password to access the system, factory default is 1234. The maximum length of the password is 16 characters. Valid characters are [A~Z | a~z | 0~9 | ~!@#\$%^&\*\_- +=`|\(){}[]:;"'<>,.?/].

#### Example

```
CLI > setpwd
Current password is 1234
CLI > setpwd QSANadmin
The new password is set to QSANadmin
CLI > setpwd
Current password is QSANadmin
```

## 2.2.4. Assign an Enclosure ID (id)

Command

id

#### Description

Assign an enclosure ID number to the system for management.

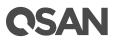

**Syntax** id [<enclosureID>]

#### Parameters

<enclosureID>

Optional, set enclosure id number. The enclosure ID is a number ranges from 1 to 15.

#### Example

Set the system's enclosure ID number to 3.

```
CLI > id
The system's enclosure ID is 1
CLI > id 5
Set the system's enclosure ID number to 5
CLI > id
The system's enclosure ID is 5
```

## 2.3. Storage Management

This section includes the following command sets.

- port: Show the status and WWN of SAS ports
- disk: Show disk drive information
- zone: Show zone settings or set zone configuration

### 2.3.1. Show SAS Port Information (port)

#### Command

port

#### Description

Show the information of host ports in the system.

#### Syntax

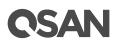

port

#### Parameters

none

#### Example

Show the current status of SAS ports.

| CLI > <b>port</b> |      |                  |
|-------------------|------|------------------|
| Host port         | LINK | WWN              |
| CTRL1 Port 1      | DOWN |                  |
| CTRL1 Port 2      | 12G  | 500605B00929A320 |
| CTRL1 Port 3      | DOWN |                  |
| CTRL1 Port 4      | DOWN |                  |
| CTRL1 Port 5      | DOWN |                  |
| CTRL2 Port 1      | DOWN |                  |
| CTRL2 Port 2      | 12G  | 500605B00929A321 |
| CTRL2 Port 3      | DOWN |                  |
| CTRL2 Port 4      | DOWN |                  |
| CTRL2 Port 5      | DOWN |                  |

| Table 2-1 Port Description |                                           |
|----------------------------|-------------------------------------------|
| Column Name                | Description                               |
| LINK                       | The connection link rate of the SAS port: |
|                            | • 12G: The connection is SAS3 12Gb/s.     |
|                            | • 6G: The connection is SAS2 6Gb/s.       |
|                            | DOWN: No connection to this port.         |

## 2.3.2. Show Disk Information (disk)

#### Command

disk

#### Description

Show the information of all installed drives in the system.

#### Syntax

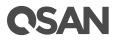

disk

#### Parameters

none

#### Example

Show the installed drives status.

## 2.3.3. Set Zone Configurations (zone)

#### Command

zone

#### Description

Show the zoning or clear/set zoning of SAS ports. Zoning is the mapping of SAS port(s) to drive slot(s). The default zoning is all ports map to all drive slots.

#### Syntax

zone {clear | set <h1 | h2 | h3 | h4 | h5> <1 2 3 4 5 ... N | \*>}

#### **Parameters**

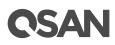

Three operations are defined on the following.

- 1. no parameter: show current zoning settings
- 2. clear: clear and back to factory default zoning settings
- 3. set: set zone configuration

<h1 | h2 | h3 | h4 | h5>: hX indicate SAS port X

<1 2 3 4 5 ... N>: N indicates drive slot N

\*: specify all drive slots

#### Example

1. Display the current zoning of the system. The default zoning setting is that all SAS ports can access all disk drives.

| CLI > zo | ne                     |
|----------|------------------------|
| Current  | Zoning                 |
| Port#    | Accessible Drive Slot# |
| 1        | All                    |
| 2<br>3   | All<br>All             |
| 4<br>5   | All<br>All             |

The SAS zoning diagram is on the following.

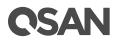

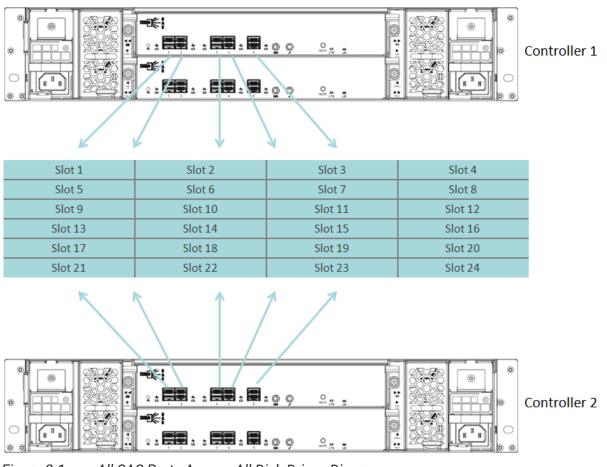

Figure 2-1 All SAS Ports Access All Disk Drives Diagram

 Set SAS ports and disk drives which are divided into two groups. You can configure the zoning setting for each port according to requirement. Here is an example of two zones of SAS ports and disk drives. SAS port 1 and 2 can access to the disk drive slot 1 ~ 12, and SAS port 3, 4, 5 can access to the disk drive slot 13 ~ 24.

# **CSAN**

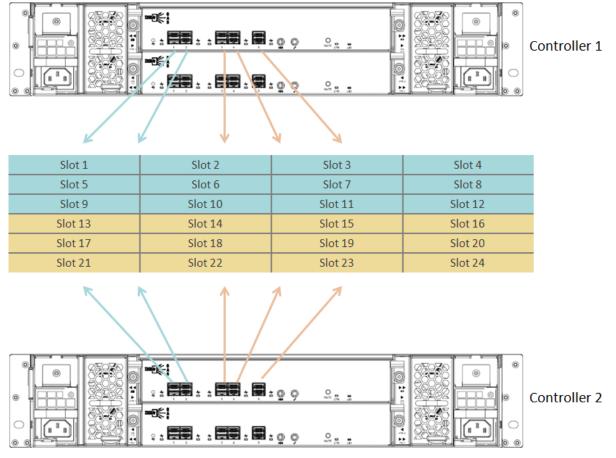

Figure 2-2 SAS Ports and Disk Drives Divided into Two Groups Diagram

The SAS zoning configuration is on the following.

CLI > zone set h1 h2 1 2 3 4 5 6 7 8 9 10 11 12 \_\_\_\_\_ Original Zoning --\_\_\_\_\_ Port# Accessible Drive Slot# ---1 All 2 All 3 All All 4 5 All \_\_\_\_\_ New Zoning \_\_\_\_\_ Port# Accessible Drive Slot# \_\_\_\_\_ 1 1 2 3 4 5 6 7 8 9 10 11 12 2 1 2 3 4 5 6 7 8 9 10 11 12

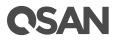

| 3<br>4                                                                                                    | All<br>All                                                                                                    |  |  |  |  |
|----------------------------------------------------------------------------------------------------|----------------------------------------------------------------------------------------------------|--|--|--|--|
| -                                                                                                    | All                                                                                                    |  |  |  |  |
| Notice! You must reset system to take effect<br>CLI > zone set h3 h4 h5 13 14 15 16 17 18 19 20 21 22 23 24 |                                                                                                    |  |  |  |  |
| Original Zoning                                                                                             |                                                                                                    |  |  |  |  |
|                                                                                                    | Accessible Drive Slot#                                                                                                    |  |  |  |  |
| 2<br>3<br>4                                                                                                 | 1 2 3 4 5 6 7 8 9 10 11 12<br>1 2 3 4 5 6 7 8 9 10 11 12<br>All<br>All<br>All                                                                                                 |  |  |  |  |
| New Zoning                                                                                                  |                                                                                                    |  |  |  |  |
| Port#                                                                                                    | Accessible Drive Slot#                                                                                                    |  |  |  |  |
| 1<br>2<br>3<br>4<br>5                                                                                       | 1 2 3 4 5 6 7 8 9 10 11 12<br>1 2 3 4 5 6 7 8 9 10 11 12<br>13 14 15 16 17 18 19 20 21 22 23 24<br>13 14 15 16 17 18 19 20 21 22 23 24<br>13 14 15 16 17 18 19 20 21 22 23 24 |  |  |  |  |
| Notice! You must reset system to take effect                                                                |                                                                                                    |  |  |  |  |

3. Set SAS ports and disk drives which are divided into five groups. Here is an example of five zones of SAS ports and disk drives. SAS port 1 can access to the disk drive slot 1 ~ 5, SAS port 2 can access to the disk drive slot 6 ~ 10, SAS port 3 can access to the disk drive slot 11 ~ 15, SAS port 4 can access to the disk drive slot 16 ~ 20, and SAS port 5 can access to the disk drive slot 21 ~ 24.

# **CSAN**

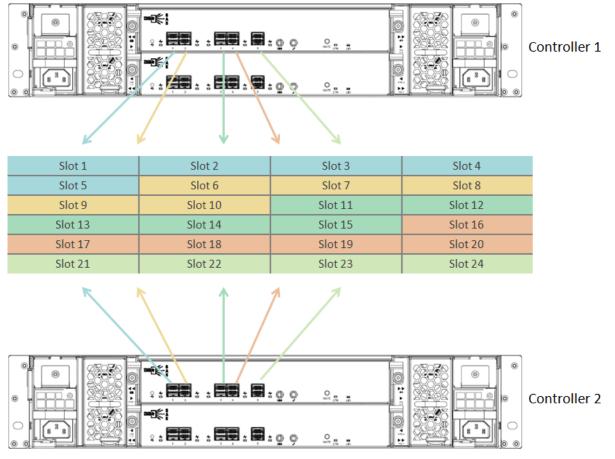

Figure 2-3 SAS Ports and Disk Drives Divided into Five Groups Diagram

The SAS zoning configuration is on the following.

```
CLI > zone set h1 1 2 3 4 5
....
CLI > zone set h2 6 7 8 9 10
....
CLI > zone set h3 11 12 13 14 15
....
CLI > zone set h4 16 17 18 19 20
....
CLI > zone set h5 21 22 23 24
```

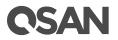

```
...
New Zoning
Port# Accessible Drive Slot#
1 1 2 3 4 5
2 6 7 8 9 10
3 11 12 13 14 15
4 16 17 18 19 20
5 21 22 23 24
Notice! You must reset system to take effect...
```

4. Clear current zoning and set to default zoning.

```
CLI > zone clear
Clear current zoning and set to default zoning.
You must reset system to take effect...
```

## 2.4. Maintenance

This section includes the following command sets.

- sys: Show system information
- fwdl: Download firmware for upgrade
- rtdft: Restore all settings to factory default
- ident: Identify the system or the disk drive slot
- reboot: Reboot the system
- shutdown: Shutdown the system
- logout: Exit CLI

## 2.4.1. Show System Information (sys)

Command sys

#### Description

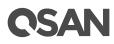

Show system hardware and firmware information.

#### **Syntax**

sys

#### Parameter

none

#### Example

Want to check the firmware version of system.

```
CLI > sys
              _____
System Information
_____
System Name<th:</th>: XD5324-124690Vendor ID: QSANMfgConfigInfo Product ID: XD5324EMSInfo Product ID: XD5300Backplane ID: QW424Enclosure Logical Identifier: 5001378000124690Enclosure Product Serial No: QW42401378124690
_____
                               _____
Firmware Information
_____
                                  _____
Revision : 1.0.0
Creation Time
                      : 2017/01/19 03:28:22
_____
Manufacturing Image Information:
 _____
Revision
Creation Time
                 : 1.0.0
: 2017/01/19 03:31:00
```

## 2.4.2. Firmware Download (fwdl)

#### Command

fwdl

#### Description

Download firmware code for upgrade. Use XModem protocol to transmit the file to the firmware region. Please prepare new controller firmware file named "xxxx.bin" in local hard

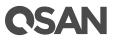

drive. You may use UART communication tool like HyperTerminal to select the firmware file. After firmware downloading, it needs to reboot system to take effect.

#### Syntax

fwdl

#### Parameters

None

#### Example

Firmware upgrade procedures are on the following.

1. Download new firmware code.

#### CLI > **fwdl**

```
Please Use XModem Protocol for File Transmission.
Use Q Or q to quit Download before starting XModem.
```

 Use HyperTerminal to select the firmware file named "xxxx.bin" in local hard drive, and then click the Send button to process. it will take around 4~5 minutes to complete. During the file transferring, you can use Q or q to quit the progress.

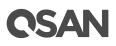

| CLI >     Folder: C:\       CLI >     Filename:       CLI >     C:\AllnOne_1.0.0.bin       Browse     Protocol:       CLI >     Send       CLI >     Send       CLI >     Send       CLI >     Close       CLI >     Close       CLI >     Send       CLI >     Close       CLI >     Close       CLI >     Close       CLI >     Send       CLI >     Send       CLI >     Send       CLI >     Send       CLI >     Send       CLI >     Send       CLI >     Send       CLI >     Send       CLI >     Send       CLI >     Send       CLI >     Send       CLI >     Send       CLI >     Send       CLI >     Send       Use Q Or q to quit Download before starting XModem. | CLI ><br>CLI ><br>CLI ><br>CLI ><br>CLI ><br>CLI ><br>CLI ><br>CLI > | Send F                                                   | ile <b>? x</b> | · · |
|----------------------------------------------------------------------------------------------------|----------------------------------------------------------------------|----------------------------------------------------------|----------------|-----|
| ČLĪ ><br>CLI >fwdl<br>Please Use XModem Protocol for File Transmission.<br>Use Q Or q to quit Download before starting XModem.<br>■                                                                                                    | CLI ><br>CLI ><br>CLI ><br>CLI ><br>CLI ><br>CLI ><br>CLI ><br>CLI > | Filename:<br>C:\AllnOne_1.0.0.bin<br>Protocol:<br>Xmodem |                |     |
| Connected 05:22:46 VT220 115200 8-N-1 SCROLL CAPS NUM Capture Print echo                                                                                                    |                                                                      |                                                          |                |     |

Figure 2-4 Send File

3. After the transmission completes, reboot the system to tack effect.

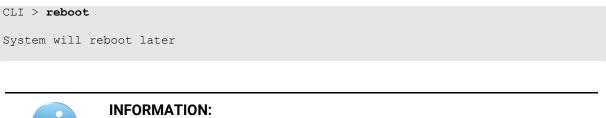

To download the product firmware, please visit QSAN website:

https://qsan.com/download

## 2.4.3. Reset to Factory Defaults (rtdft)

Command rtdft

Description

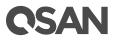

Restore the system name, password, event log and zone setting to factory default settings. All event logs will also be cleared.

#### Syntax

rtdft

#### Parameter

none

### Example

Restore password and serial number to factory default.

```
CLI > rtdft
The system name, password, event log, zone setting are restored to default settings
You must reset system to take effect...
```

### 2.4.4. Identify the System or the Disk Drive Slot (ident)

#### Command

idnet

### Description

Identify system or disk drive slot for maintenance or management. The UID (Unique Identifier) LED is to indicate the system, and the disk drive LED is to indicate the disk drive slot.

### **Syntax**

ident {system | slot <slot#>} {on | off}

### Parameter

Two operations are defined on the following.

- 1. system: turn on/off the system's UID LED
  - on: turn on the UID LED
  - off: turn off the UID LED

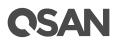

- 2. slot <slot#>: turn on/off the disk drive LED of the specific disk drive slot
  - <slot#>: specify the drive slot number, 1 for slot 1, N for slot N
  - on: turn on the disk drive LED
  - off: turn off the disk drive LED

### Example

1. Turn on the system's UID LED. Turn off the UID LED later.

```
CLI > ident system on
The system's UID LED is on
CLI > ident system off
The system's UID LED is off
```

2. Identify the drive slot 3 for maintenance use. Blinking amber LED on drive slot 3.

```
CLI >ident slot 3 on
Blinking amber LED on drive slot 3
```

```
CLI >ident slot 3 off
Stop blinking amber LED on drive slot 3
```

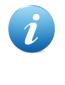

#### **INFORMATION:**

For the front and rear view about the UID LEDs, please refer to chapter 2, System Components Overview in the <u>XCubeDAS Hardware Owner's</u> <u>Manual</u>.

### 2.4.5. Reboot the System (reboot)

Command reboot

#### Description

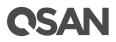

Reboot the system to make the setting effective.

### Syntax

reboot

#### Parameters

none

### Example

Reboot the system.

CLI > reboot

System will reboot later

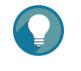

TIP:

In dual controller model, reboot the system will reboot the controller 1 first, and then controller 2 after 30 seconds.

### 2.4.6. Shutdown the System (shutdown)

### Command

shutdown

### Description

Shutdown the system for maintenance or power sequence demand.

### Syntax

shutdown

### Parameters

none

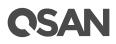

### Example

Shutdown the system.

CLI > **shutdown** System will shut down later.

### 2.4.7. Logout (logout)

Command logout

### Description

Exit CLI

### **Syntax**

logout

### Parameters

None

### Example

Logout to exit CLI.

CLI > logout

## 2.5. Log Center

This section includes the following command sets.

- evtlog: Show event logs of the system
- clrlog: Clear all event logs of the system
- **buzzer**: Turn off the buzzer

# **C**SAN

### 2.5.1. Show Event Logs (evtlog)

### Command

evtlog

### Description

Show the system event logs for analysis or maintenance.

### **Syntax**

evtlog

### Parameter

none

### Example

Show system event logs.

```
CLI > evtlog
<Jan 18 2017 03:57:56.237>:PLATFORM:Firmware initialization started
<Jan 18 2017 03:57:56.259>:CTRL 1:Peer ctrl present
<Jan 18 2017 03:57:57.135>:CTRL 1:IPC became ready
```

### 2.5.2. Clear Event Logs (clrlog)

### Command

clrlog

### Description

Clear all event logs of the system.

### Syntax

clrlog

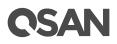

#### Parameter

none

### Example

Clear all event logs.

CLI > **clrlog** The system's event logs are cleared

### 2.5.3. Mute the Buzzer (buzzer)

Command

buzzer

### Description

Turn off the buzzer.

### Syntax

buzzer [off]

### Parameter

off

Set off to turn off buzzer

**Example** Mute the buzzer.

```
CLI > buzzer off
The system's buzzer is off
```

# 2.6. Monitoring the Enclosure

This section includes the following command sets.

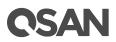

- temp: Show temperature information of the system
- **volt**: Show voltage information of the system
- psu: Show PSU (Power Supply Unit) information of the system
- fan: Show fan information of the system
- sensor: Show temperature, voltage, PSU, and fan information

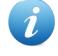

#### **INFORMATION:**

For more information about system components, please refer to chapter 2, System Components Overview in the <u>XCubeDAS Hardware Owner's</u> <u>Manual</u>.

### 2.6.1. Show Temperature Information (temp)

#### Command

temp

### Description

Show the temperature sensors information of the system.

### Syntax

temp

### Parameters

none

### Example

Show the 11 temperature sensors in system.

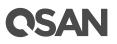

CLI > temp

Quantity of temperature sensors: 11

| Temperature Sensor           | Value | Status | HighCrit | HighWarn | LowWarn | LowCrit |
|------------------------------|-------|--------|----------|----------|---------|---------|
| Ctrl 1 Backend Connector     | 30C   | OK     | 75       | 65       | 5       | 0       |
| Ctrl 1 Location Bottom Right | 42C   | OK     | 75       | 65       | 5       | 0       |
| Ctrl 1 SAS Wide Port 1       | 29C   | OK     | 75       | 65       | 5       | 0       |
| Ctrl 1 SAS Expander          | 65C   | OK     | 95       | 90       | 5       | 0       |
| Ctrl 2 Backend Connector     | 30C   | OK     | 75       | 65       | 5       | 0       |
| Ctrl 2 Location Bottom Right | 41C   | OK     | 75       | 65       | 5       | 0       |
| Ctrl 2 SAS Wide Port 1       | 29C   | OK     | 75       | 65       | 5       | 0       |
| Ctrl 2 SAS Expander          | 65C   | OK     | 95       | 90       | 5       | 0       |
| Backplane Location Left      | 30C   | OK     | 70       | 65       | 5       | 0       |
| Backplane Location Middle    | 34C   | OK     | 70       | 65       | 5       | 0       |
| Backplane Location Right     | 29C   | OK     | 70       | 65       | 5       | 0       |

Table 2-2 Temperature Sensor Description

| Column Name | Description                                                    |
|-------------|----------------------------------------------------------------|
| Status      | The status of the temperature sensors:                         |
|             | OK: The thermal sensor is present and no error.                |
|             | CRIT: The thermal sensor detected a critical error condition.  |
|             | • WARN: The thermal sensor detected a warning error condition. |
|             | FAIL: The thermal sensor is not accessible.                    |

### 2.6.2. Show Voltage Information (volt)

#### Command

volt

### Description

Show the voltage sensors information of the system.

#### **Syntax**

volt

#### Parameters

none

### Example

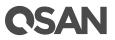

Check the 16 voltage sensors in system.

| CLI > <b>volt</b>               |        |        |  |  |
|---------------------------------|--------|--------|--|--|
| Quantity of voltage sensors: 16 |        |        |  |  |
| Voltage Sensor                  | Value  | Status |  |  |
| Ctrl 1 Volt +3.3V               | 3.32V  | OK     |  |  |
| Ctrl 1 Volt +12V                | 12.24V | OK     |  |  |
| Ctrl 1 Volt +5V standby         | 5.10V  | OK     |  |  |
| Ctrl 1 Volt +3.3V standby       | 3.32V  | OK     |  |  |
| Ctrl 1 Volt +1.8V               | 1.81V  | OK     |  |  |
| Ctrl 1 Volt +0.9V               | 0.92V  | OK     |  |  |
| Ctrl 2 Volt +3.3V               | 3.32V  | OK     |  |  |
| Ctrl 2 Volt +12V                | 12.24V | OK     |  |  |
| Ctrl 2 Volt +5V standby         | 5.10V  | OK     |  |  |
| Ctrl 2 Volt +3.3V standby       | 3.32V  | OK     |  |  |
| Ctrl 2 Volt +1.8V               | 1.81V  | OK     |  |  |
| Ctrl 2 Volt +0.9V               | 0.92V  | OK     |  |  |
| Backplane +12V                  | 12.00V | OK     |  |  |
| Backplane +5V                   | 5.05V  | OK     |  |  |
| Backplane +3.3V                 | 3.30V  | OK     |  |  |
| Backplane +3.3V standby         | 3.31V  | OK     |  |  |
|                                 |        |        |  |  |

| Table 2-3 Volta | ige Description                                                |
|-----------------|----------------------------------------------------------------|
| Column Name     | Description                                                    |
| Status          | The status of the voltage:                                     |
|                 | OK: The voltage sensor is present and no error.                |
|                 | CRIT: The voltage sensor detected a critical error condition.  |
|                 | • WARN: The voltage sensor detected a warning error condition. |
|                 | FAIL: The voltage sensor is not accessible.                    |

# 2.6.3. Show PSU Information (psu)

### Command

psu

### Description

Show the information of power supply units in the system.

### Syntax

psu

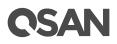

### Parameters

none

### Example

Show the power supply units status.

### CLI > **psu**

Quantity of power supply unit: 2 Power Supply Status PSU 1 OK PSU 2 OK

| Table 2-4 | Fan Description |
|-----------|-----------------|
|           |                 |

| Column Name | Description                                  |
|-------------|----------------------------------------------|
| Status      | The status of the PSU:                       |
|             | OK: The PSU is present and work correctly.   |
|             | FAIL: The PSU is not accessible or abnormal. |

### 2.6.4. Show Fan Information (fan)

### Command

fan

### Description

Show the information of cooling devices.

### Syntax

fan

### Parameters

none

### Example

Show the fan speed.

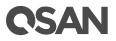

```
CLI > fan
Quantity of cooling fan: 4
Cooling Fan RPM Status
FAN 1 5465 OK
FAN 2 5443 OK
FAN 3 5443 OK
FAN 4 5465 OK
```

| Table 2-5 Fan I | Description                                                    |
|-----------------|----------------------------------------------------------------|
| Column Name     | Description                                                    |
| Status          | The status of the fan:                                         |
|                 | OK: The fan module is present and work correctly.              |
|                 | • FAIL: The fan module is not accessible or abnormal behavior. |

### 2.6.5. Show Sensors Information (sensor)

### Command

sensor

### Description

Show all sensors information, includes cooling fan, temperature, voltage and power supply unit.

### **Syntax**

sensor

### Parameters

none

### Example

Show the information of cooling fan, temperature and power supply unit.

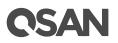

#### CLI > sensor

Quantity of temperature sensors: 11

| Temperature Sensor           | Value | Status | HighCrit | HighWarn | LowWarn | LowCrit |
|------------------------------|-------|--------|----------|----------|---------|---------|
| Ctrl 1 Backend Connector     | 30C   | OK     | 75       | 65       | 5       | 0       |
| Ctrl 1 Location Bottom Right | 42C   | OK     | 75       | 65       | 5       | 0       |
| Ctrl 1 SAS Wide Port 1       | 29C   | OK     | 75       | 65       | 5       | 0       |
| Ctrl 1 SAS Expander          | 65C   | OK     | 95       | 90       | 5       | 0       |
| Ctrl 2 Backend Connector     | 30C   | OK     | 75       | 65       | 5       | 0       |
| Ctrl 2 Location Bottom Right | 41C   | OK     | 75       | 65       | 5       | 0       |
| Ctrl 2 SAS Wide Port 1       | 29C   | OK     | 75       | 65       | 5       | 0       |
| Ctrl 2 SAS Expander          | 65C   | OK     | 95       | 90       | 5       | 0       |
| Backplane Location Left      | 30C   | OK     | 70       | 65       | 5       | 0       |
| Backplane Location Middle    | 34C   | OK     | 70       | 65       | 5       | 0       |
| Backplane Location Right     | 29C   | OK     | 70       | 65       | 5       | 0       |

Quantity of voltage sensors: 16

| Voltage Sensor                 | Value  | Status |
|--------------------------------|--------|--------|
| Ctrl 1 Volt +3.3V              | 3.32V  | OK     |
|                                | 12.24V |        |
| Ctrl 1 Volt +5V standby        | 5.10V  | OK     |
| Ctrl 1 Volt +3.3V standby      | 3.32V  | OK     |
| Ctrl 1 Volt +1.8V              | 1.81V  | OK     |
| Ctrl 1 Volt +0.9V              | 0.92V  | OK     |
| Ctrl 2 Volt +3.3V              | 3.32V  | OK     |
| Ctrl 2 Volt +12V               | 12.24V | OK     |
| Ctrl 2 Volt +5V standby        | 5.10V  | OK     |
| Ctrl 2 Volt +3.3V standby      | 3.32V  | OK     |
| Ctrl 2 Volt +1.8V              | 1.81V  | OK     |
| Ctrl 2 Volt +0.9V              | 0.92V  | OK     |
| Backplane +12V                 | 12.00V | OK     |
| Backplane +5V                  | 5.05V  | OK     |
| Backplane +3.3V                | 3.30V  | OK     |
| Backplane +3.3V standby        | 3.31V  | OK     |
|                                |        |        |
| Quantity of power supply unit: | 2      |        |
| Power Supply Status            |        |        |

| Power Supply   | Stat     | .us    |  |
|----------------|----------|--------|--|
| PSU 1<br>PSU 2 | OK<br>OK |        |  |
| Quantity of co | oling fa | an: 4  |  |
| Cooling Fan    | RPM      | Status |  |
| FAN 1          | 5465     | OK     |  |
| FAN 2          | 5443     | OK     |  |
| FAN 3          | 5443     | OK     |  |
| FAN 4          | 5465     | OK     |  |

# **C**SAN

# 3. Support and Other Resources

# 3.1. Getting Technical Support

After installing your device, locate the serial number on the sticker located on the side of the chassis and use it to register your product at <a href="https://partner.qsan.com/">https://partner.qsan.com/</a> (End-User Registration). We recommend registering your product in QSAN partner website for firmware updates, document download, and latest news in eDM. To contact QSAN Support, please use the following information.

- Via the Web: <u>https://qsan.com/support</u>
- Via Telephone: +886-2-7720-2118 extension 136 (Service hours: 09:30 - 18:00, Monday - Friday, UTC+8)
- Via Skype Chat, Skype ID: qsan.support (Service hours: 09:30 - 02:00, Monday - Friday, UTC+8, Summer time: 09:30 - 01:00)
- Via Email: <u>support@qsan.com</u>

### Information to Collect

- Product name, model or version, and serial number
- Operating system name and version
- Firmware version
- Error messages or capture screenshots
- Product-specific reports and logs
- Add-on products or components installed
- Third-party products or components installed

### Information for Technical Support

The following system information is necessary for technical support, please refer to following for what and where to get the information of your XCubeDAS series model.

# 3.2. Accessing Product Updates

To download product updates, please visit QSAN website:

https://qsan.com/download

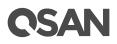

# 3.3. Documentation Feedback

QSAN is committed to providing documentation that meets and exceeds your expectations. To help us improve the documentation, email any errors, suggestions, or comments to <u>docsfeedback@qsan.com</u>.

When submitting your feedback, include the document title, part number, revision, and publication date located on the front cover of the document.

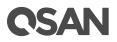

# Appendix

## End-User License Agreement (EULA)

Please read this document carefully before you use our product or open the package containing our product.

YOU AGREE TO ACCEPT TERMS OF THIS EULA BY USING OUR PRODUCT, OPENING THE PACKAGE CONTAINING OUR PRODUCT OR INSTALLING THE SOFTWARE INTO OUR PRODUCT. IF YOU DO NOT AGREE TO TERMS OF THIS EULA, YOU MAY RETURN THE PRODUCT TO THE RESELLER WHERE YOU PURCHASED IT FOR A REFUND IN ACCORDANCE WITH THE RESELLER'S APPLICABLE RETURN POLICY.

### General

QSAN Technology, Inc. ("QSAN") is willing to grant you ("User") a license of software, firmware and/or other product sold, manufactured or offered by QSAN ("the Product") pursuant to this EULA.

### **License Grant**

QSAN grants to User a personal, non-exclusive, non-transferable, non-distributable, nonassignable, non-sub-licensable license to install and use the Product pursuant to the terms of this EULA. Any right beyond this EULA will not be granted.

### Intellectual Property Right

Intellectual property rights relative to the Product are the property of QSAN or its licensor(s). User will not acquire any intellectual property by this EULA.

### **License Limitations**

User may not, and may not authorize or permit any third party to: (a) use the Product for any purpose other than in connection with the Product or in a manner inconsistent with the design or documentations of the Product; (b) license, distribute, lease, rent, lend, transfer, assign or otherwise dispose of the Product or use the Product in any commercial hosted or service bureau environment; (c) reverse engineer, decompile, disassemble or attempt to discover the source code for or any trade secrets related to the Product, except and only to

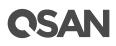

the extent that such activity is expressly permitted by applicable law notwithstanding this limitation; (d) adapt, modify, alter, translate or create any derivative works of the Licensed Software; (e) remove, alter or obscure any copyright notice or other proprietary rights notice on the Product; or (f) circumvent or attempt to circumvent any methods employed by QSAN to control access to the components, features or functions of the Product.

### Disclaimer

QSAN DISCLAIMS ALL WARRANTIES OF PRODUCT, INCLUDING BUT NOT LIMITED TO ANY MERCHANTABILITY, FITNESS FOR A PARTICULAR PURPOSE, WORKMANLIKE EFFORT, TITLE, AND NON-INFRINGEMENT. ALL PRODUCTS ARE PROVIDE "AS IS" WITHOUT WARRANTY OF ANY KIND. QSAN MAKES NO WARRANTY THAT THE PRODUCT WILL BE FREE OF BUGS, ERRORS, VIRUSES OR OTHER DEFECTS.

IN NO EVENT WILL QSAN BE LIABLE FOR THE COST OF COVER OR FOR ANY DIRECT, INDIRECT, SPECIAL, PUNITIVE, INCIDENTAL, CONSEQUENTIAL OR SIMILAR DAMAGES OR LIABILITIES WHATSOEVER (INCLUDING, BUT NOT LIMITED TO LOSS OF DATA, INFORMATION, REVENUE, PROFIT OR BUSINESS) ARISING OUT OF OR RELATING TO THE USE OR INABILITY TO USE THE PRODUCT OR OTHERWISE UNDER OR IN CONNECTION WITH THIS EULA OR THE PRODUCT, WHETHER BASED ON CONTRACT, TORT (INCLUDING NEGLIGENCE), STRICT LIABILITY OR OTHER THEORY EVEN IF QSAN HAS BEEN ADVISED OF THE POSSIBILITY OF SUCH DAMAGES.

### **Limitation of Liability**

IN ANY CASE, QSAN'S LIABILITY ARISING OUT OF OR IN CONNECTION WITH THIS EULA OR THE PRODUCT WILL BE LIMITED TO THE TOTAL AMOUNT ACTUALLY AND ORIGINALLY PAID BY CUSTOMER FOR THE PRODUCT. The foregoing Disclaimer and Limitation of Liability will apply to the maximum extent permitted by applicable law. Some jurisdictions do not allow the exclusion or limitation of incidental or consequential damages, so the exclusions and limitations set forth above may not apply.

### Termination

If User breaches any of its obligations under this EULA, QSAN may terminate this EULA and take remedies available to QSAN immediately.

#### Miscellaneous

- QSAN reserves the right to modify this EULA.
- QSAN reserves the right to renew the software or firmware anytime.

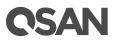

- QSAN may assign its rights and obligations under this EULA to any third party without condition.
- This EULA will be binding upon and will inure to User's successors and permitted assigns.
- This EULA shall be governed by and constructed according to the laws of R.O.C. Any disputes arising from or in connection with this EULA, User agree to submit to the jurisdiction of Taiwan Shilin district court as first instance trial.